## Goods E Payment Process

## Vendor Activity:

-Vendor will submit the bills from SRM portal under "Goods E-payment System Tab". A unique 16 digit number will be generated as reference number for each bill.

-Vendor can edit/delete the submitted bill until it is processed by NSPCL team

-Below is the initial screen of SRM Portal

-Click on Goods E – Payment Tab

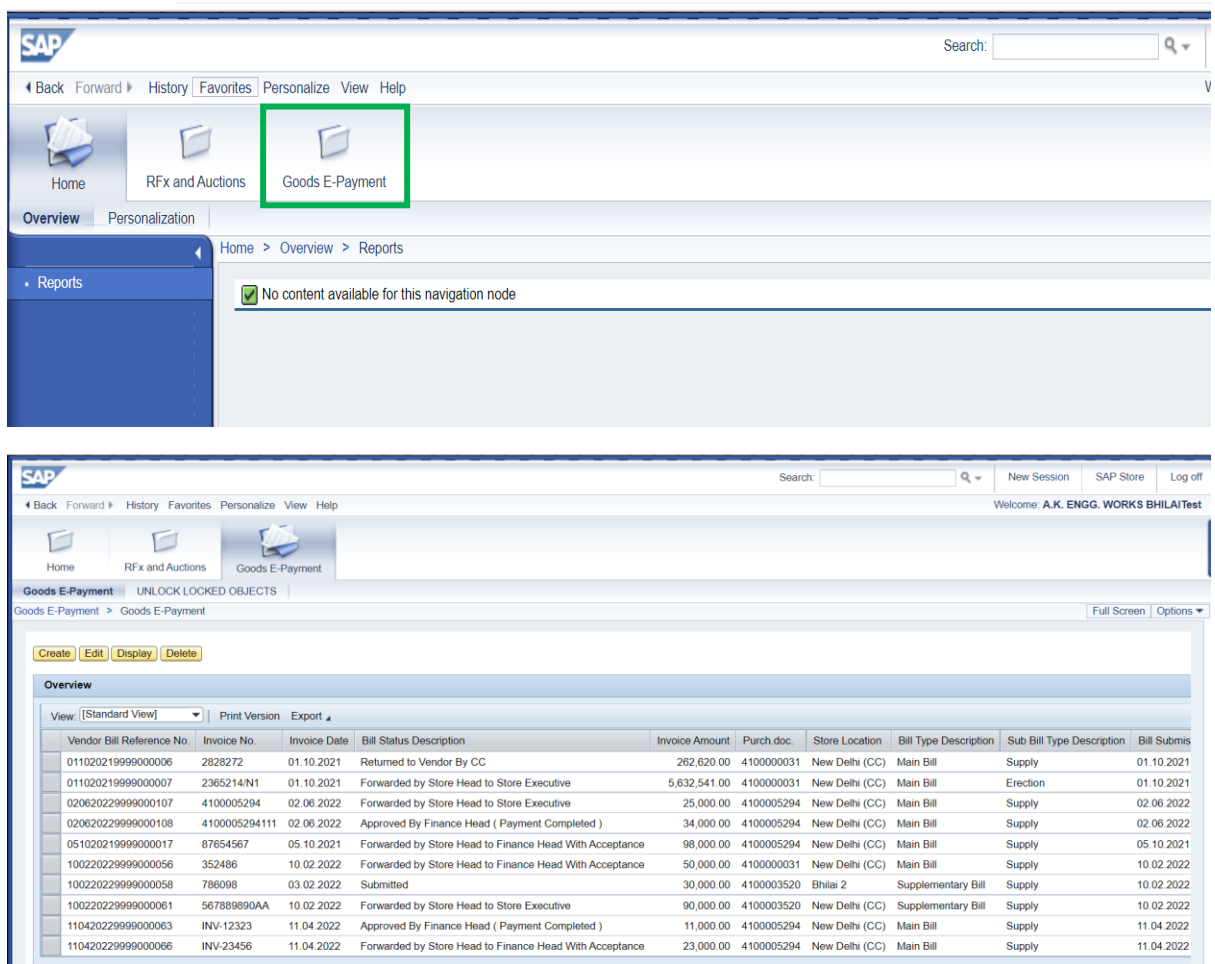

## Click on correct Invoice number Line and click on Create.

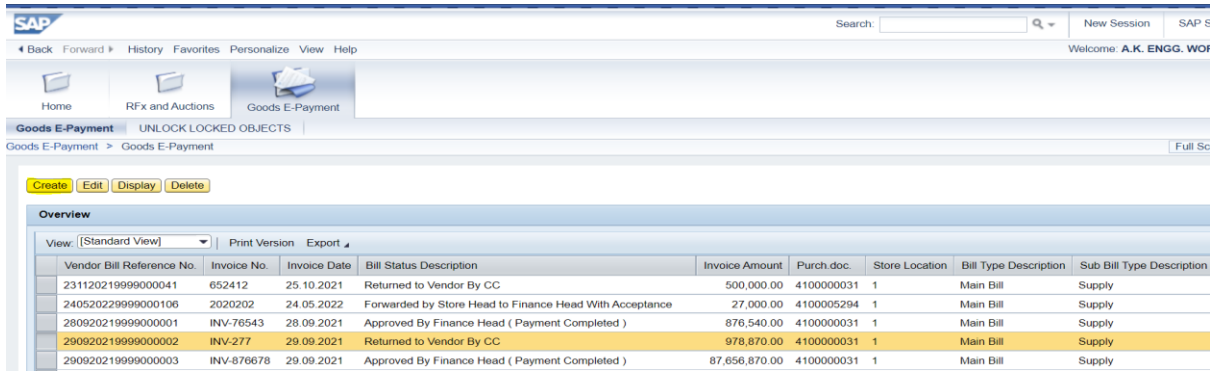

Add Below details and Correct PO number and Bill Amount.

Select correct Concerned store location.

Please select YES/NA option against each documents as mentioned below.

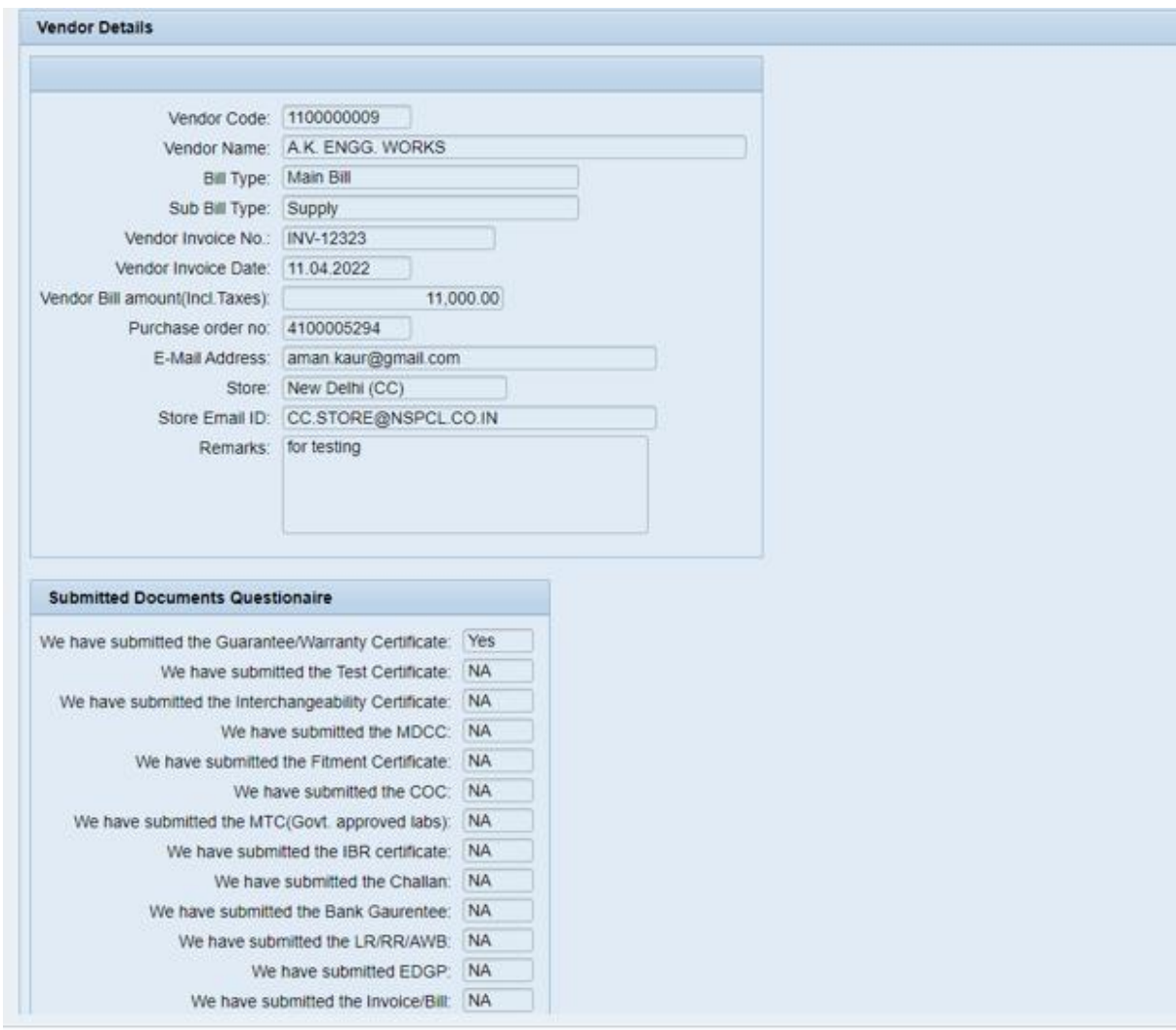

The relevant documents as per PO "**Terms & Conditions**" needs to be attached here. The **signed** "**Invoice**" shall have **IRN** number.

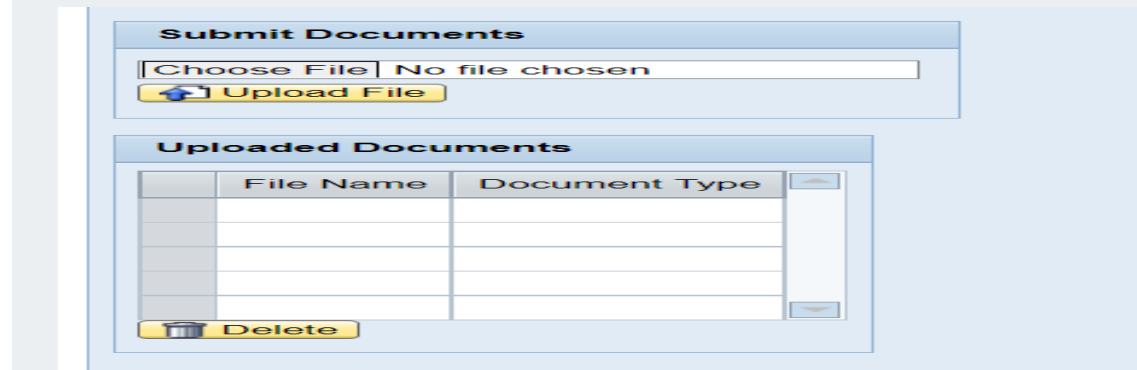

Vendor can view the documents uploaded by NSPCL in below section.

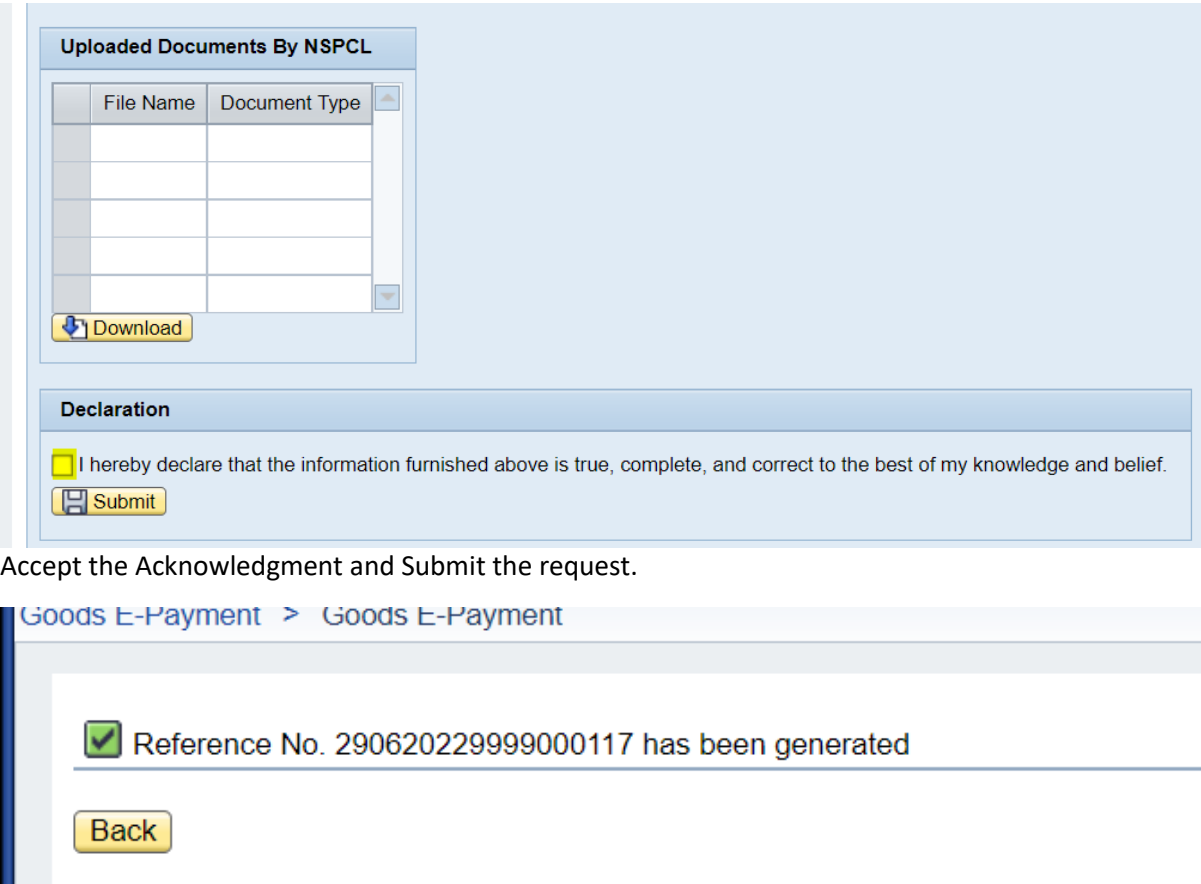

Vendor can See all the status in his portal mentioned below:

Returned to Vendor by Store

Forwarded by Store Head to Store Executive

Approved by Store Executive and Returned to Store Head

Rejected by Store Executive and Forwarded to Store Head

Forwarded by Store Head to Finance Head with Acceptance

Forwarded by Finance Head to Finance Executive

Rejected by Finance Head and Returned to Store Head

Approved by Finance Executive and forwarded to Finance Head

Approved by Finance Head (Payment Completed)

Rejected by Finance Executive and Returned to Finance Head.